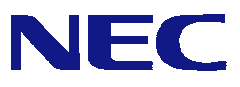

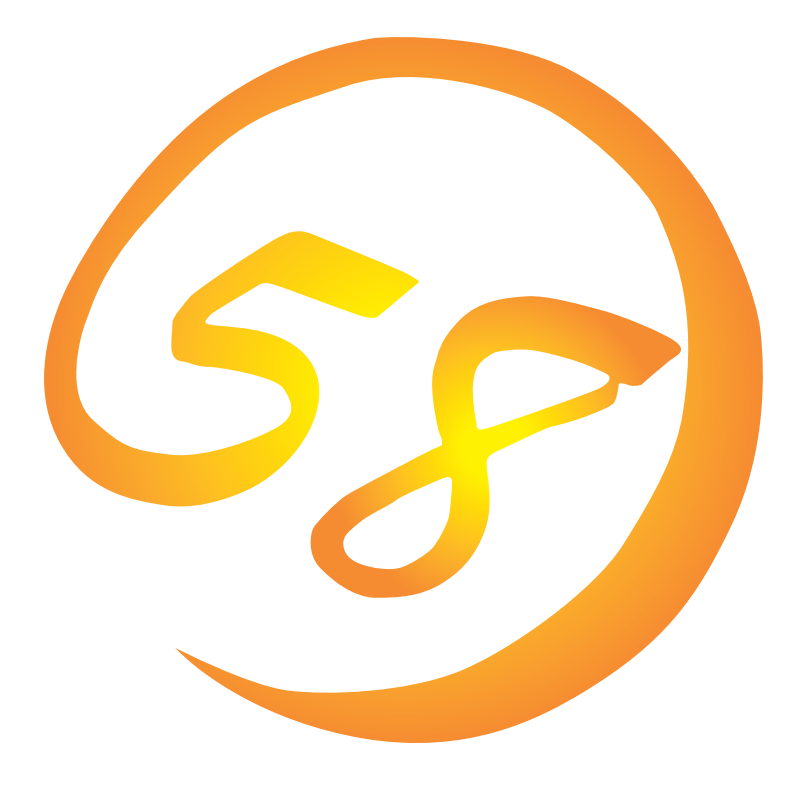

# NEC Express5800

**HostRAID™**

**Adaptec Storage Manager™**

**Browser Edition**

2003 4 ONL-3019aE-COMMON-024-99-0304

## Adaptec HostRAID™ Adaptec Storage Manager™ – Browser Edition  $Windows$

**UNITY Windows All and Structure Windows** Windows

Adaptec Storage Manager™ – Browser Edition

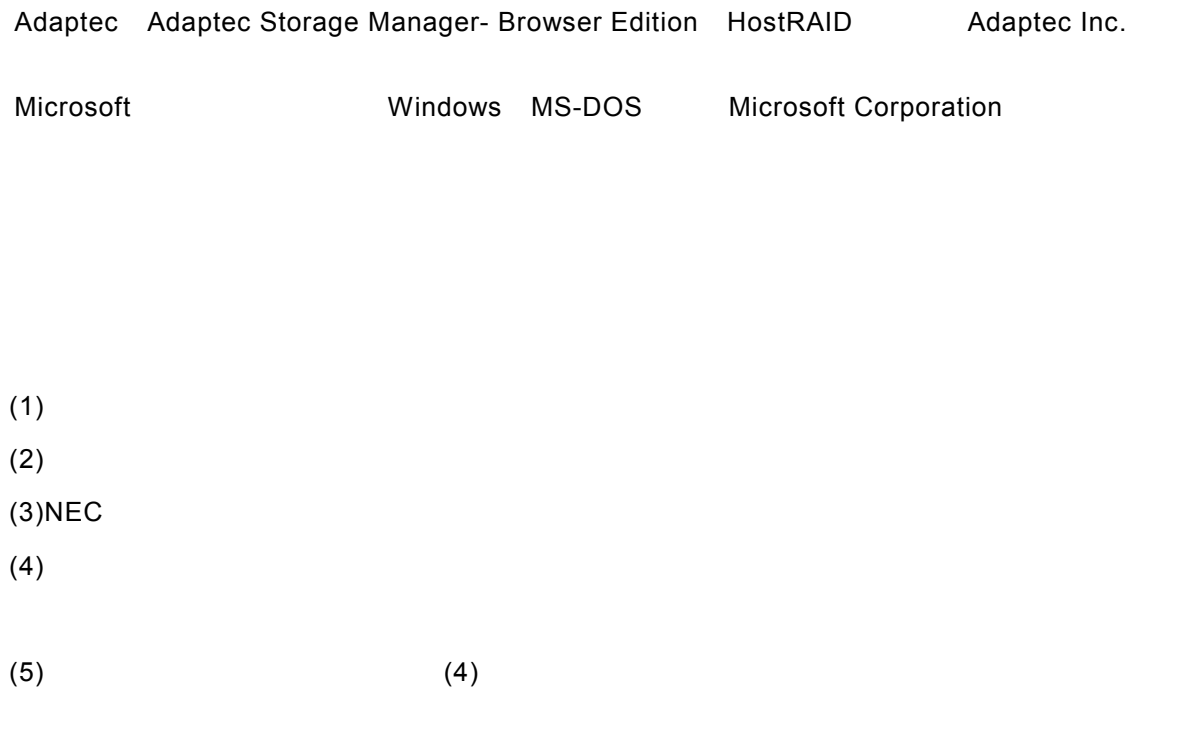

© NEC Corporation 2003

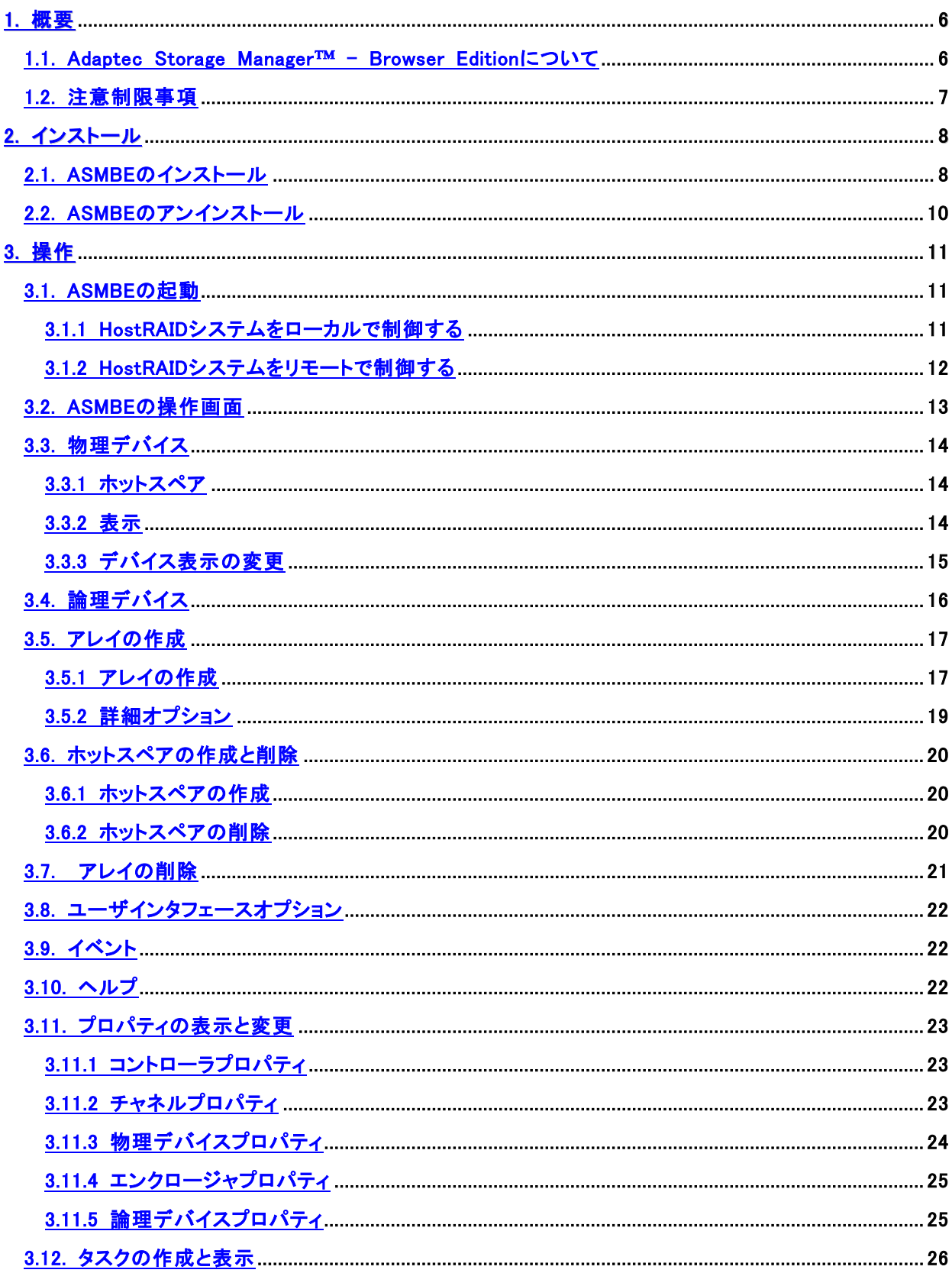

- [A. ASMBEをInternet Explorer上で使用する場合の準備](#page-26-0)
- [B. 始めてログインする場合](#page-27-0)
- [C. 通報監視について](#page-30-0)

付録

- [D. 電源制御抑止ドライバ](#page-32-0)
- [E. 4G バイト以上の物理アドレス拡張\(PAE\)モードで HostRAID を使用する](#page-35-0) 場合の設定(OS が Windows 2000 の場合のみ)

# <span id="page-5-0"></span>*1.* 概要

# *1.1. Adaptec Storage Manager™ - Browser Edition*

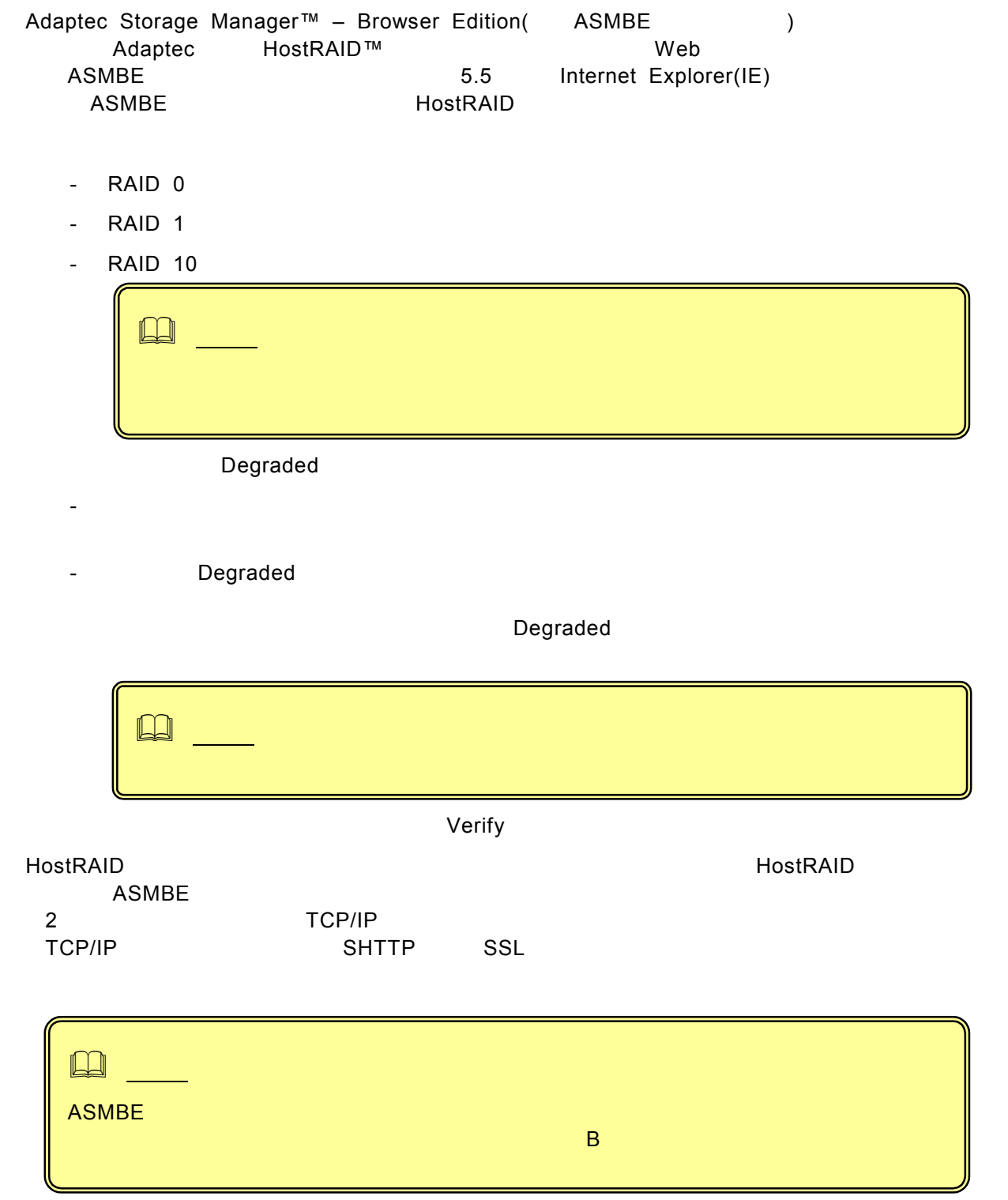

# <span id="page-6-0"></span>*1.2.*

#### ASMBE

HostRAID Web **HostRAID**システムの構成をある。この変更があり、この変更があります。この変更があります。この変更があります。この変更があります。

### SCSISelect

 $\overline{O}$  OS and  $\overline{O}$  OS and  $\overline{O}$  OS Verify with Fix

# <span id="page-7-0"></span>*2.* インストール

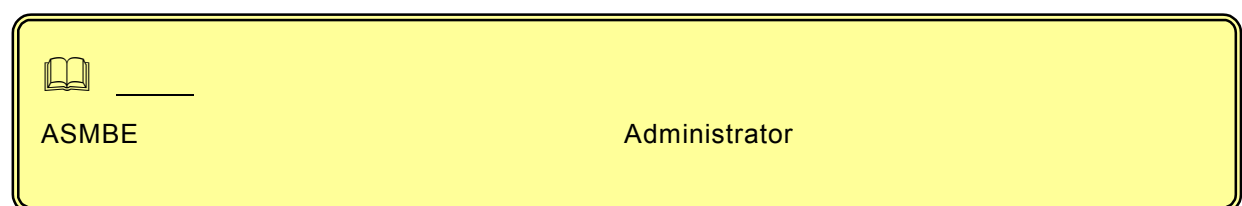

*2.1. ASMBE*

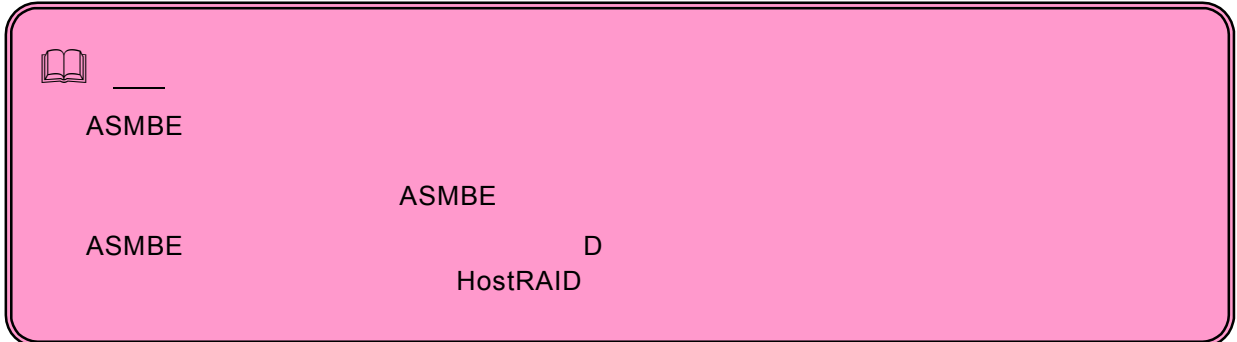

1. EXPRESSBUILDER」の「¥ASMBE」にあるsetup.exeをダブルクリックする。

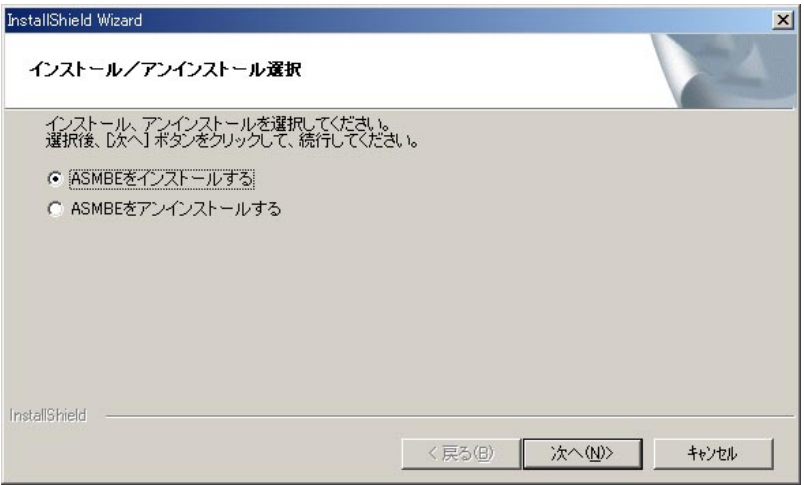

2. ASMBE

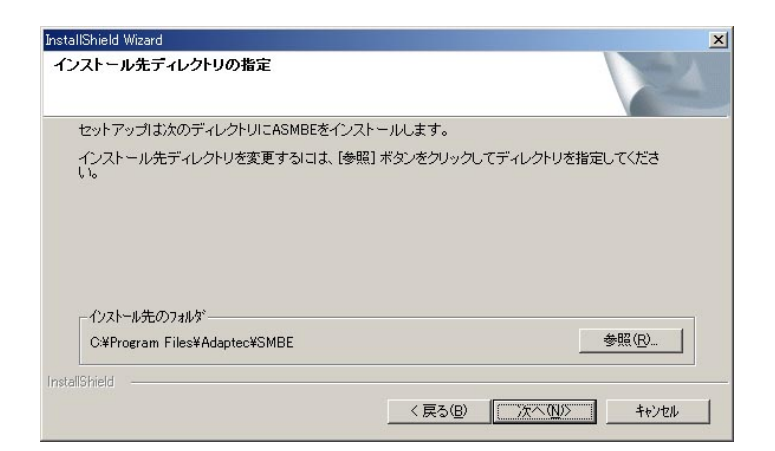

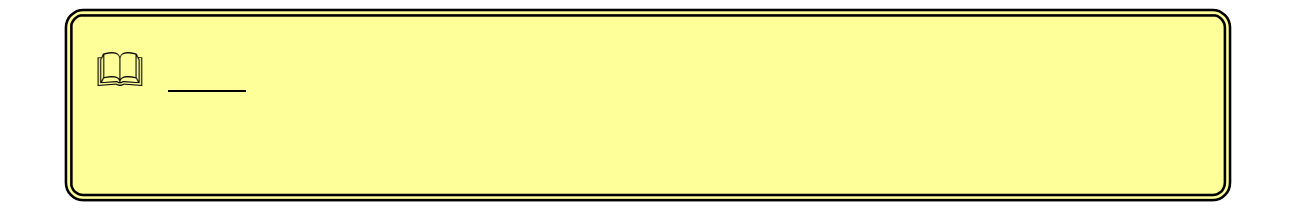

 $3.$ 

 $A SMBE$ 

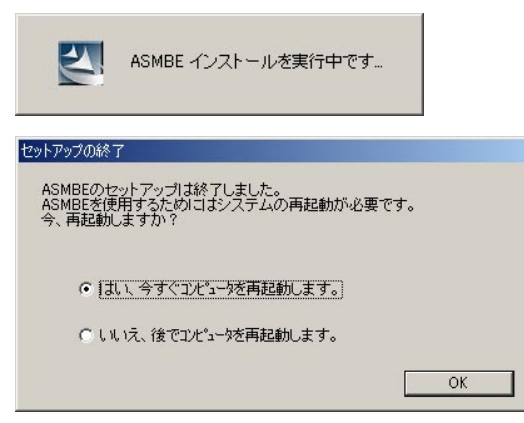

4. Solution of the set of the set of the set of the set of the set of the set of the set of the set of the set of the set of the set of the set of the set of the set of the set of the set of the set of the set of the set o

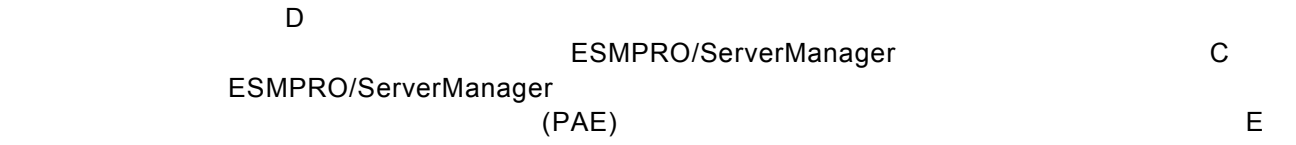

## <span id="page-9-0"></span>*2.2. ASMBE*

### 1. EXPRESSBUILDER」の「¥ASMBE」にあるsetup.exeをダブルクリックする。

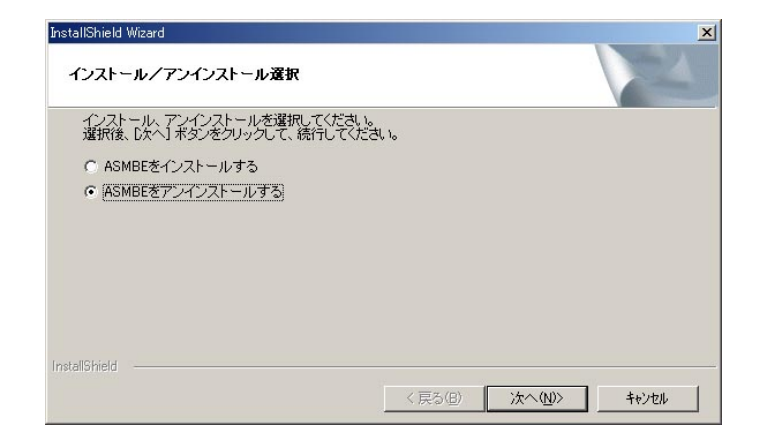

2. ASMBE

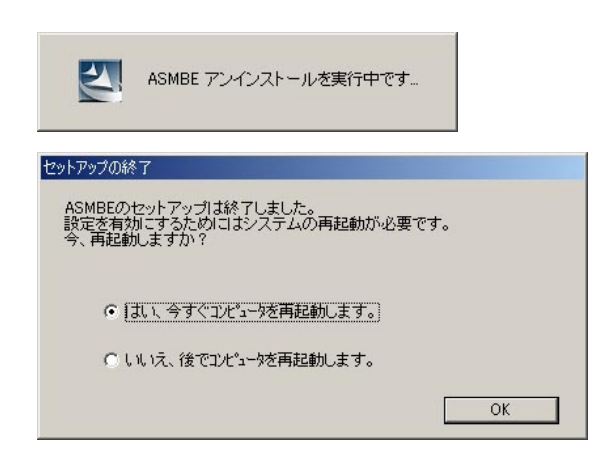

 $3.$   $\qquad$ 

 $D$ 

# <span id="page-10-0"></span>*3.* 操作

*3.1. ASMBE*

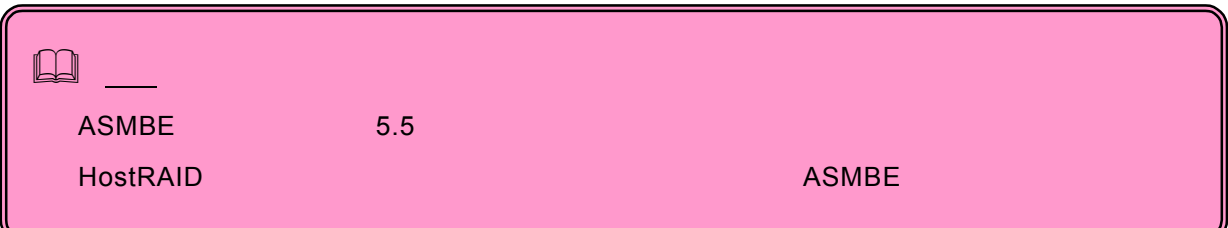

### **3.1.1 HostRAID**

Adaptec Storage Manager – Browser Edition Windows Update 高砂妙 プログラム(P) hternet Explorer 最近使ったファイル(D) Outlook Express **F** SMBE Adaptec Storage Manager - Browser Edition **B** BEQ ( 検索(C) ヘルプ(H) Ô アコ ファイル名を指定して実行(B). D シャットダウン(U). **日本一日 6日** 

 $2.$ 

Hostname フィールドに管理するシステムのホスト名またはIPアドレスを入力するシステムのホスト名またはIPアドレスを入力するシステムのホスト名またはIPア

Username
The Password

Administrator Login

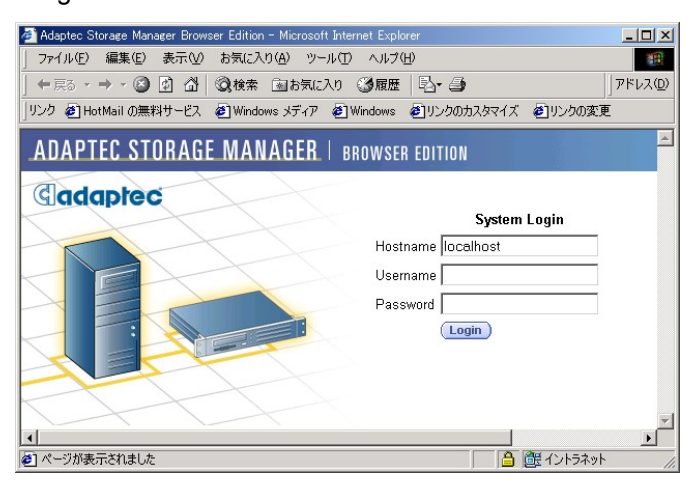

1. ASMBE

### <span id="page-11-0"></span>3.1.2 HostRAID

- 1. Webブラウザを起動する。
- 2. ブラウザのアドレスに制御するHostRAIDシステムのIPアドレスをタイプし、リターンキーを押す。 IPアドレスが「10.10.10.10」の場合は「https://10.10.10.10:3513/Adaptec」とタイプしてください。
	- リモートシステムとのセッションが開設できたとき、ASMBEのログイン画面が表示される。

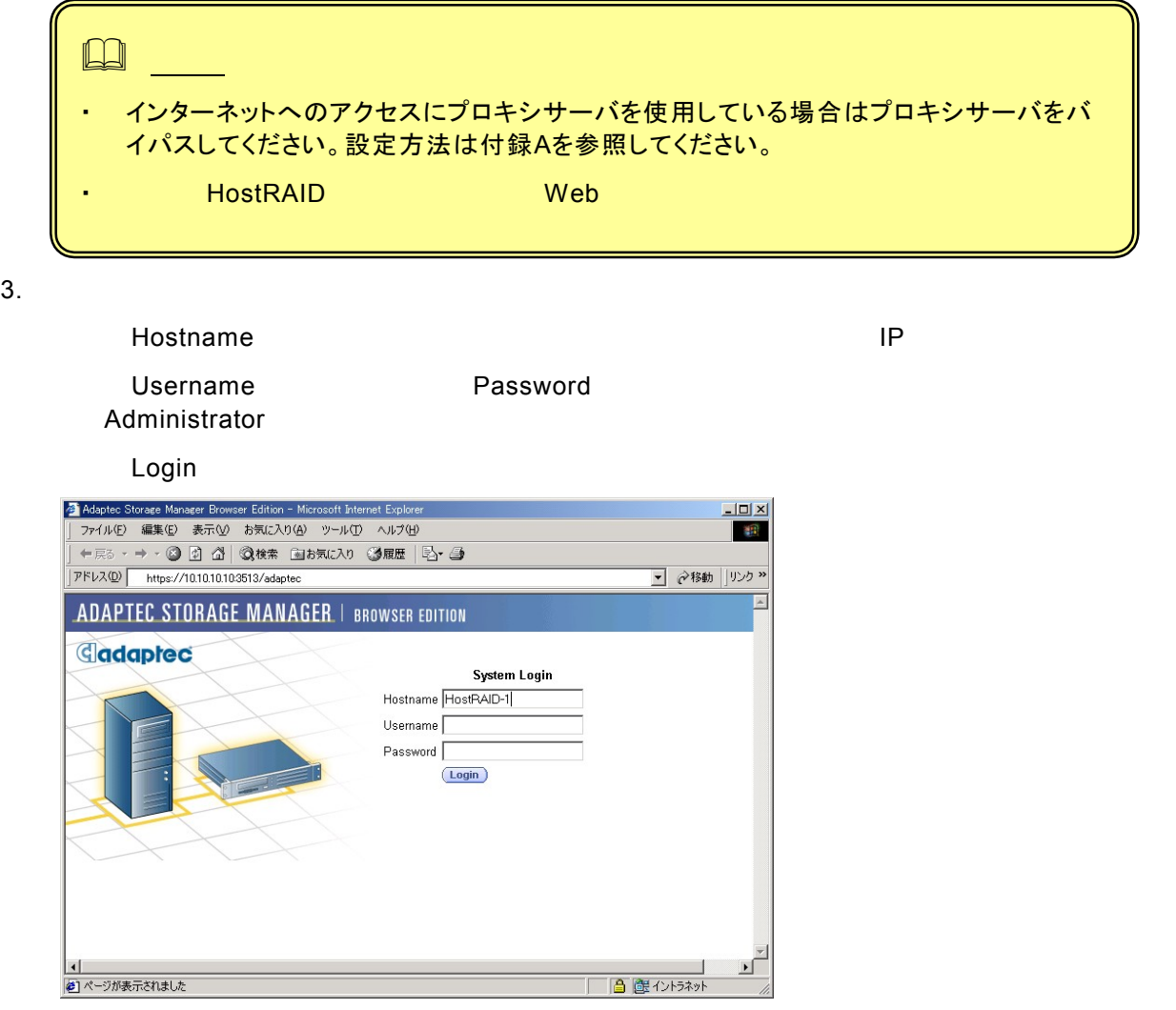

## <span id="page-12-0"></span>*3.2. ASMBE*

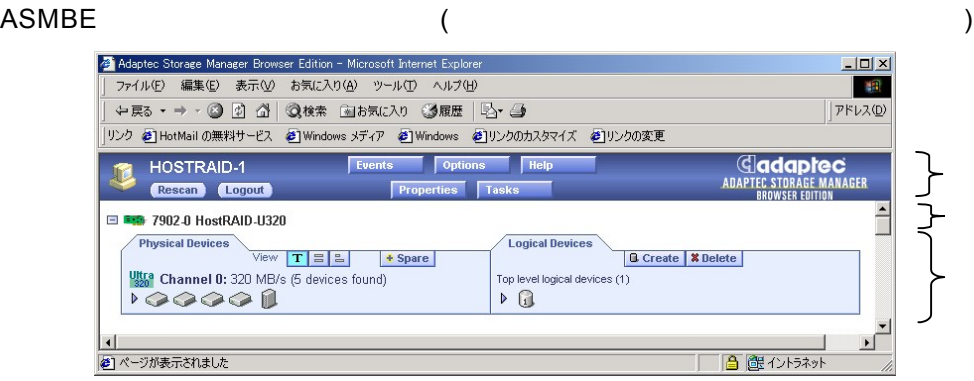

ASMBE

- Logout
- 

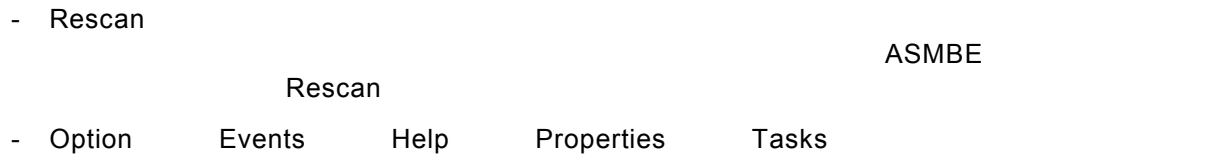

Physical Devices **Logical Devices** Physical Devices Logical Devices コントローラ情報行とデバイスタブはHostRAIDシステムごとに発信されることに表示します。コントローラ情報行と実施行とします。コントローラ情報行と、または、コントローラ情報行とします。コントローラ情報行とは、コントロー

ヘッダフレームの直後にコントローラのモデル番号を表示します。左端に ボタンがある場

Properties Tasks

13

## <span id="page-13-0"></span>*3.3.*

Physical Devices HostRAID

 $SCSI$ 

Properties **Tasks** 

## **3.3.1**

 $\ddot{\bullet}$  Spare

## **3.3.2** 表示

**Physical Devices**  $|\mathbf{T}|$ 

テキスト記述による表示(ディフォルトの表示です)  $\vert$   $\vert$  $\boxed{\underline{\mathsf{P}}}$ 

SCSI ID

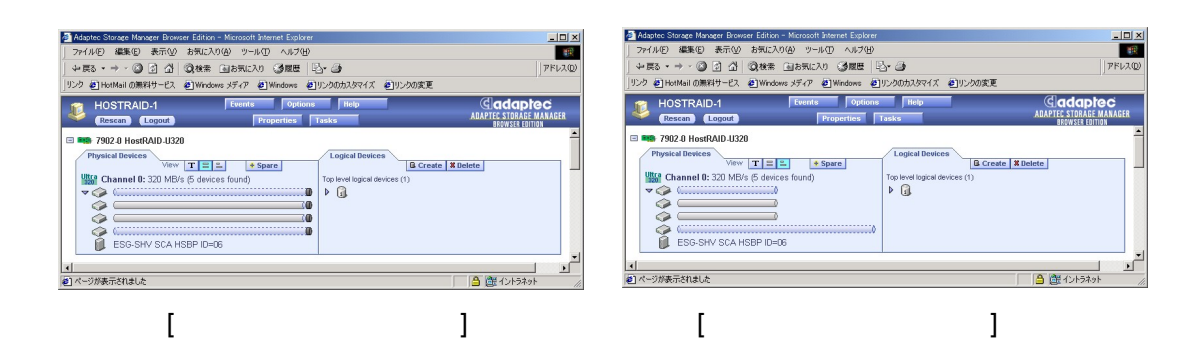

Logical Devices

<span id="page-14-0"></span>

ASMBE Physical Devices

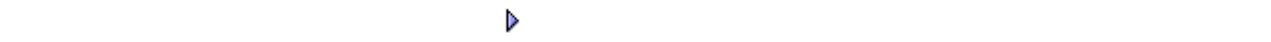

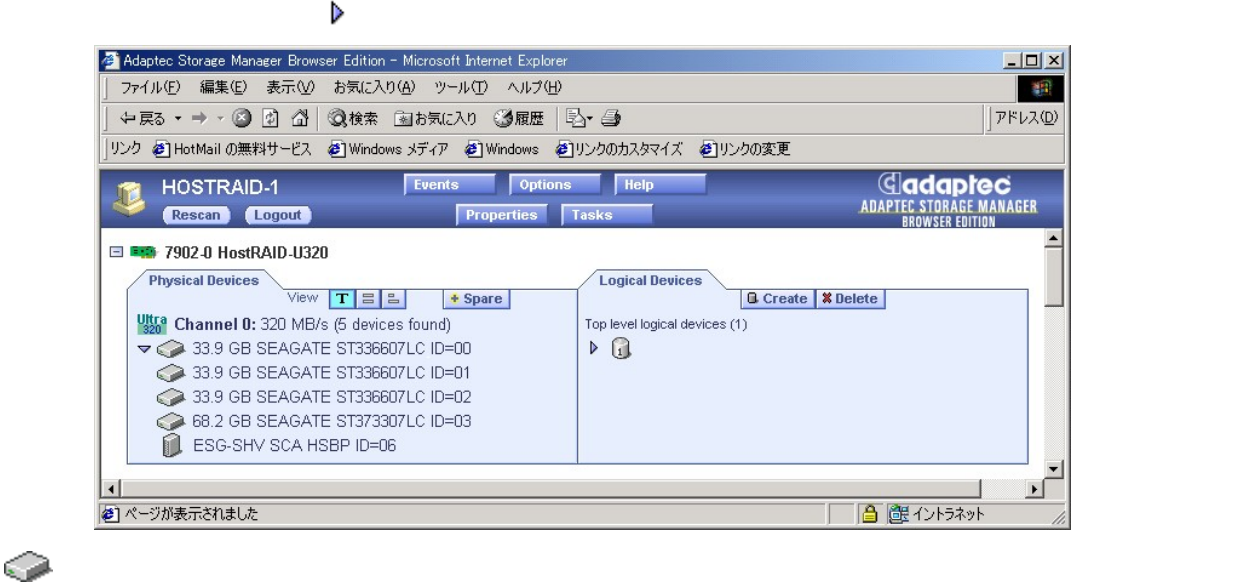

# <span id="page-15-0"></span>*3.4.*

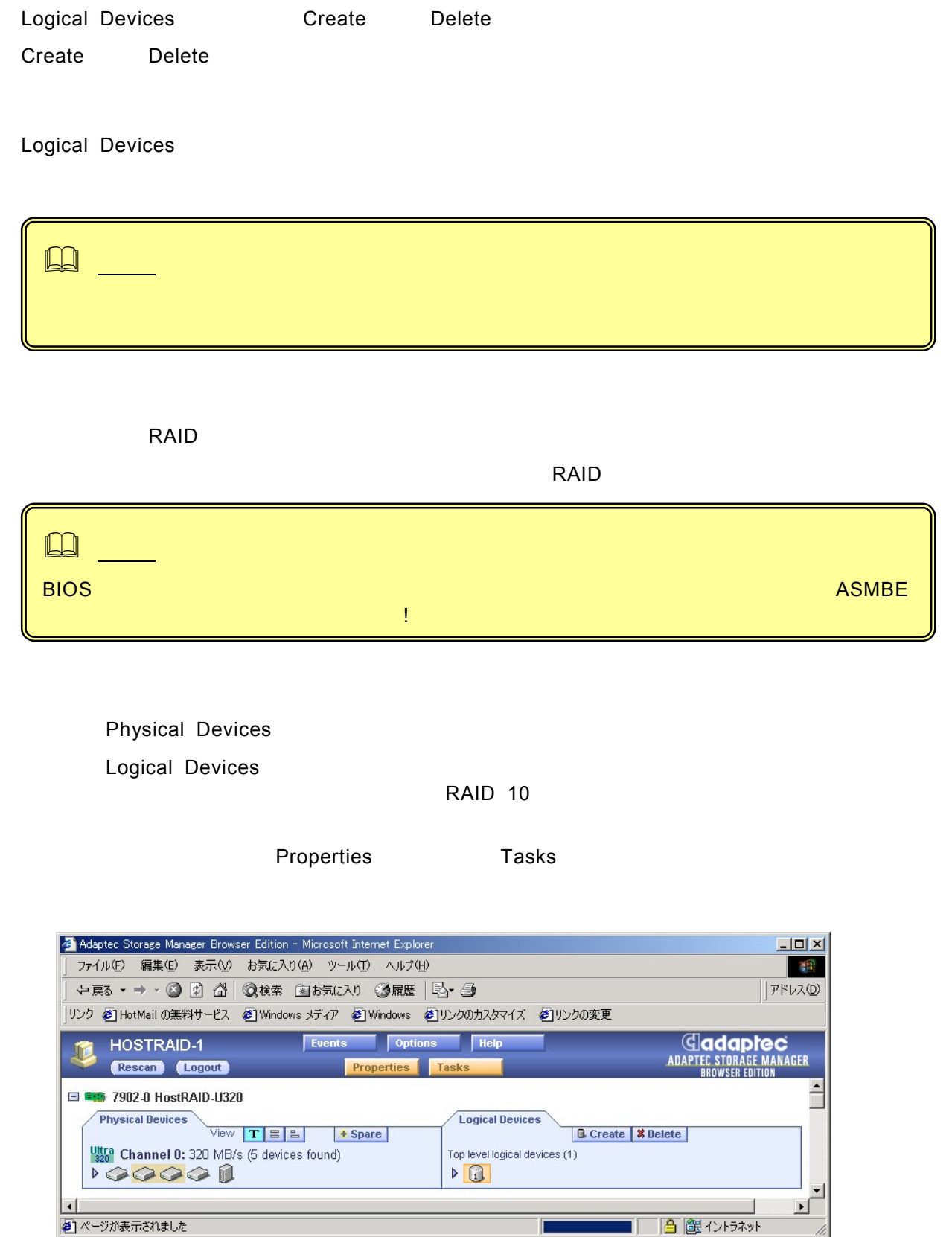

Create Array

<span id="page-16-0"></span>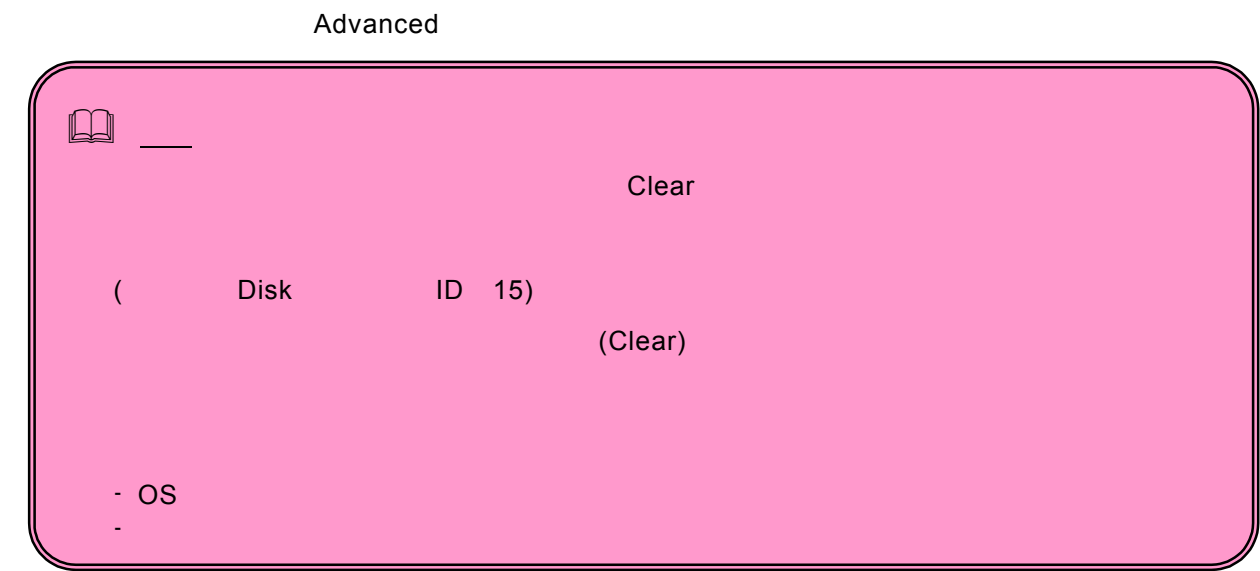

## **3.5.1**

- 1. Logical Devices **Create** Create **Create** Create Array
- 2. ウィザードの「Step 1 of 3」で行くのタイプを選択し、「Next」は「Next」は「Next」は「Next」は「Next」は「Next」は「Next」は「Next」は「Next」は「Next」は「Next」は「 Step 2 of 3

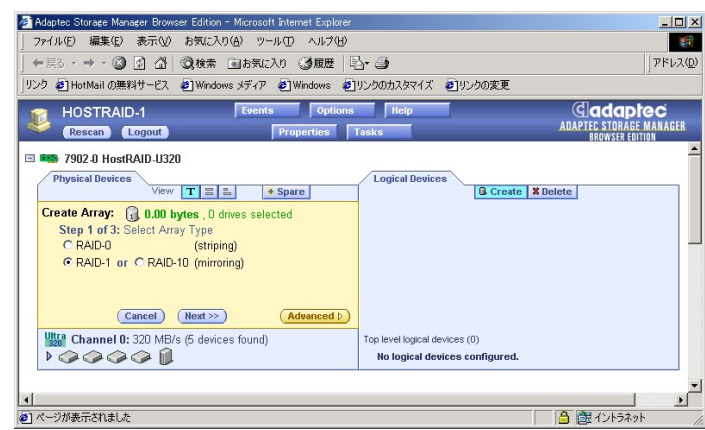

#### 3. アレイスアイコンとのデバイスアイコンを含めています。 アレイスアイコン トラックしている Next Step 3 of 3

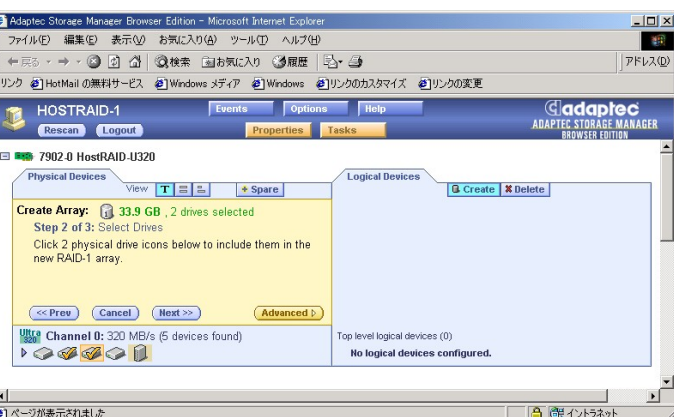

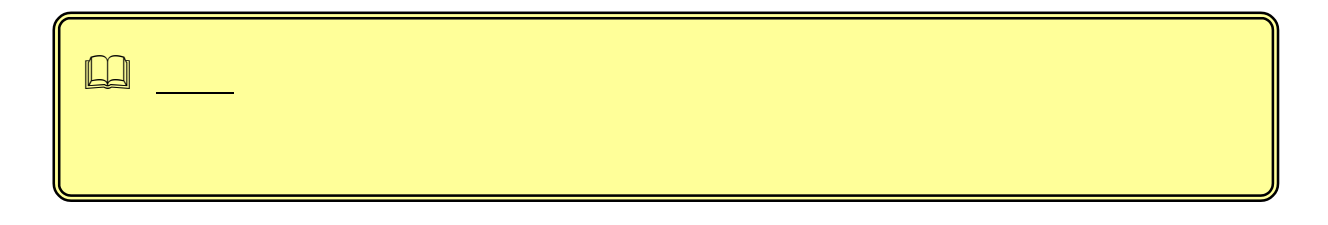

### 4. 15 ( ASCII )

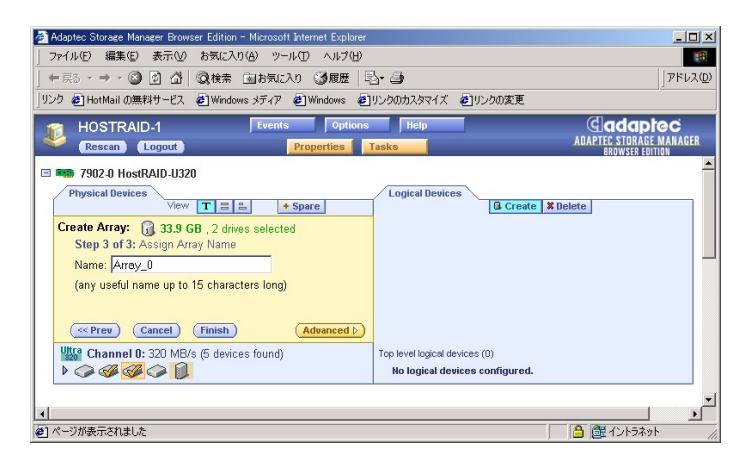

#### 5. Finish

6. COS COS COS

### <span id="page-18-0"></span> $\,$  Advanced $\,$

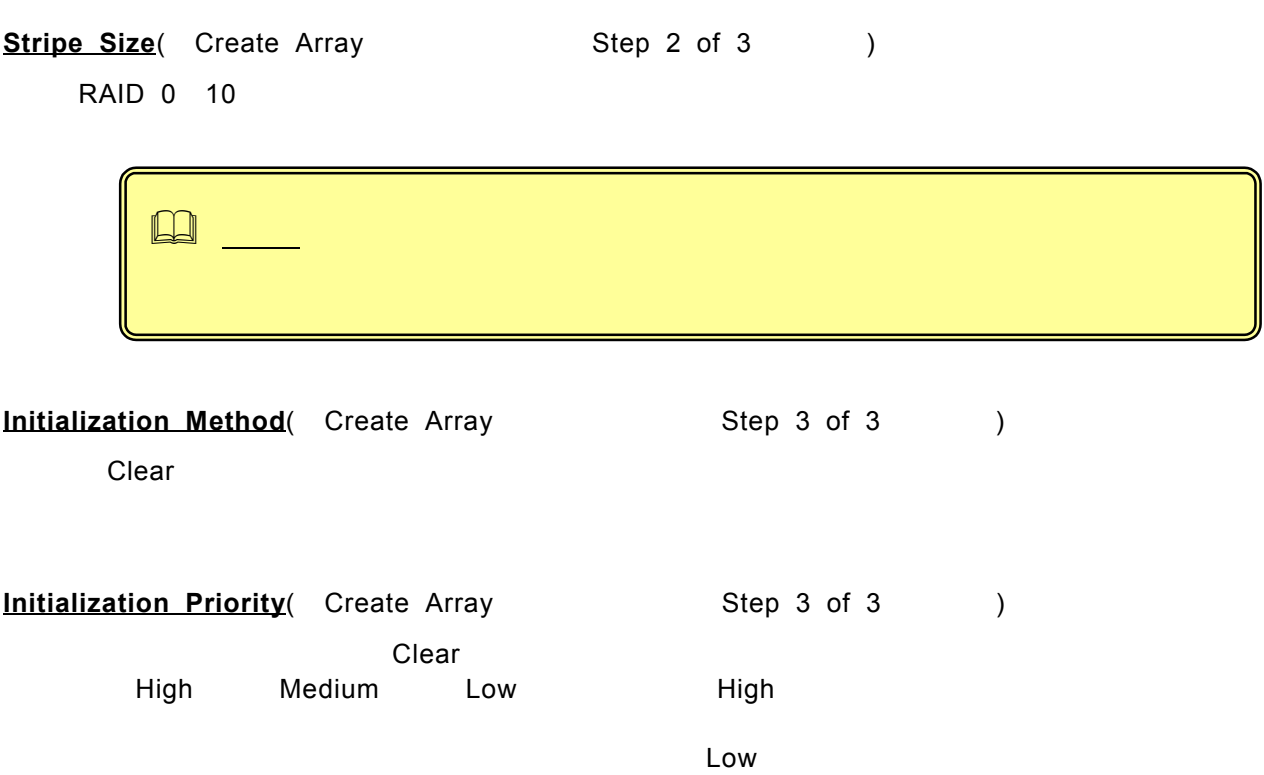

## <span id="page-19-0"></span>*3.6.*

### **3.6.1** ホットスペアの作成

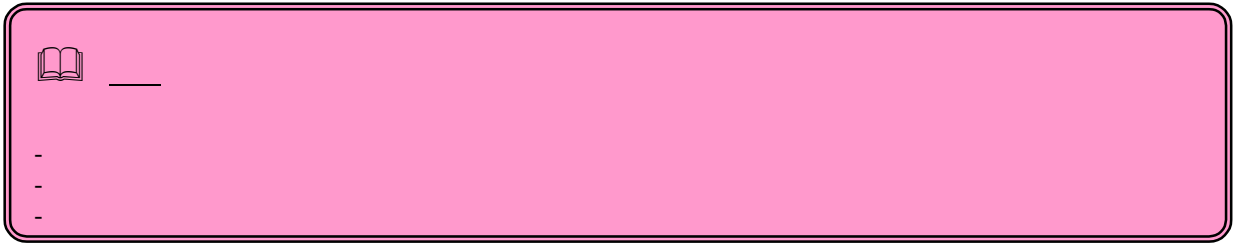

1. Physical Devices | + Spare

2. Physical Devices

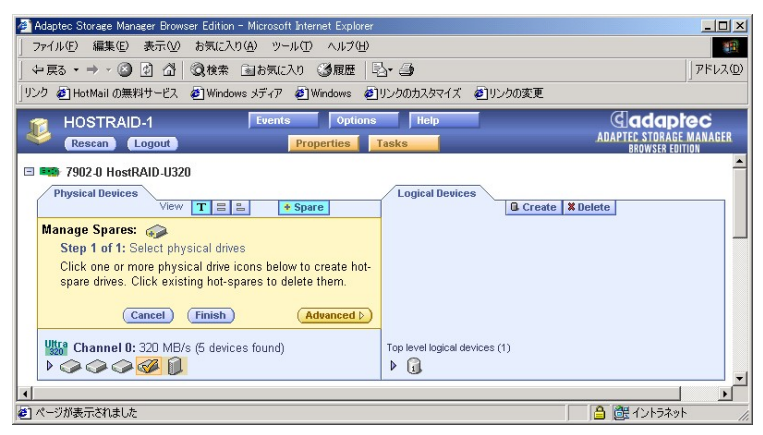

3. Finish

### **3.6.2** ホットスペアの削除

1. Physical Devices | Figure

- 2. Physical Devices
- 3. Finish

<span id="page-20-0"></span>*3.7.*

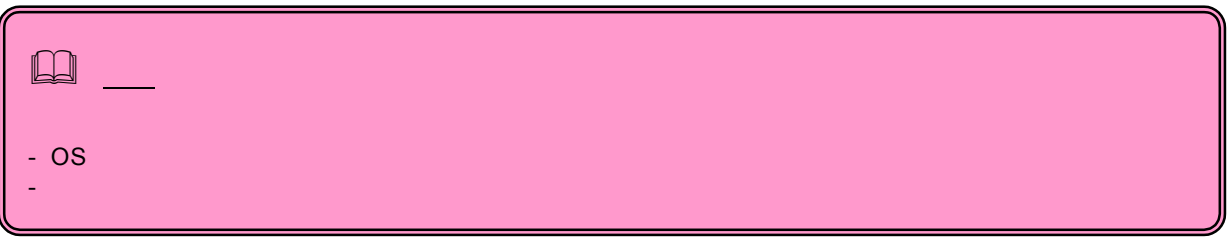

- 1. Logical Devices Delete
- 2. Logical Devices

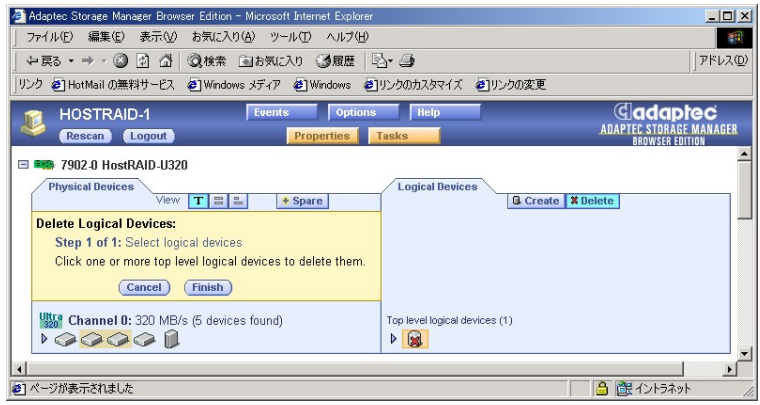

- 3. Finish
- 

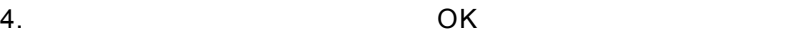

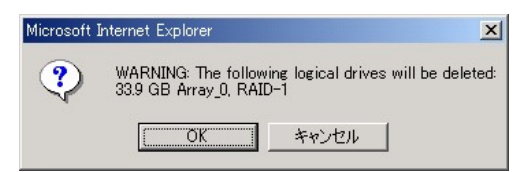

<span id="page-21-0"></span>*3.8.*

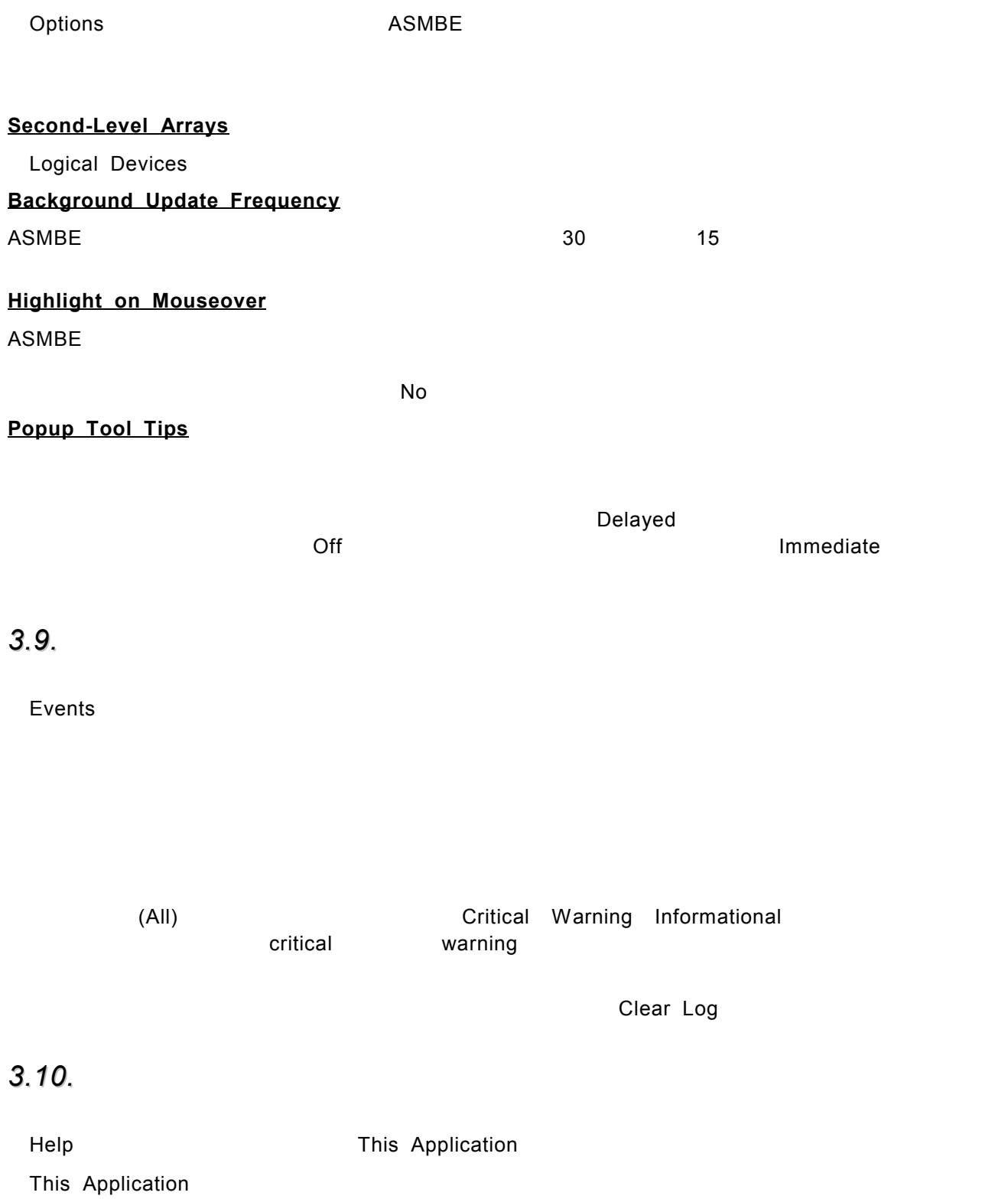

# <span id="page-22-0"></span>*3.11.*

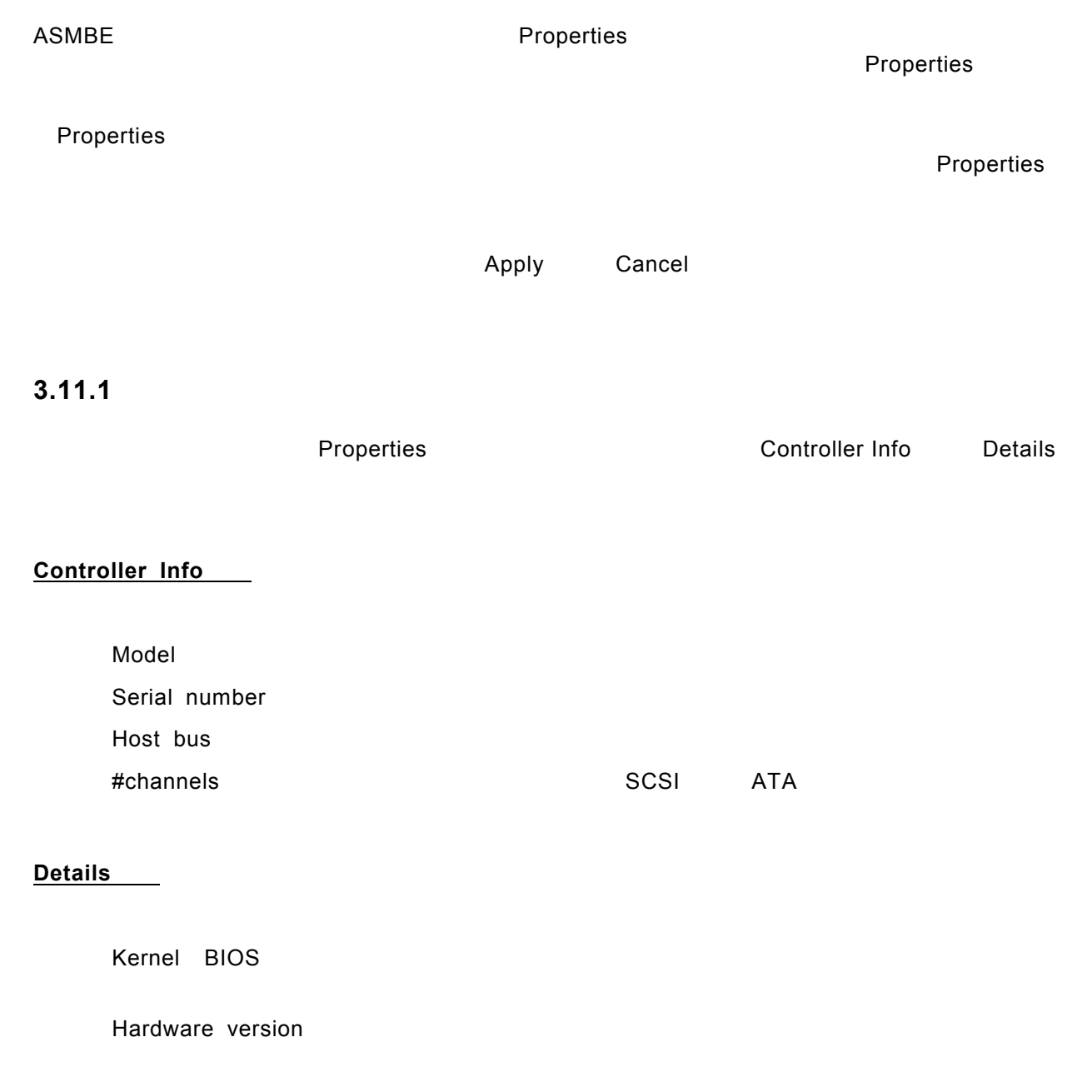

## 3.11.2

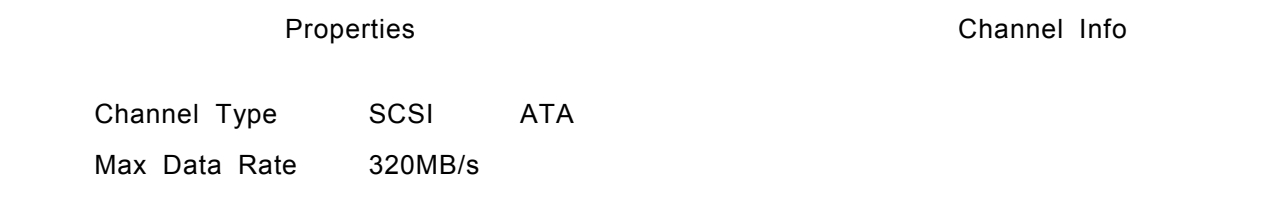

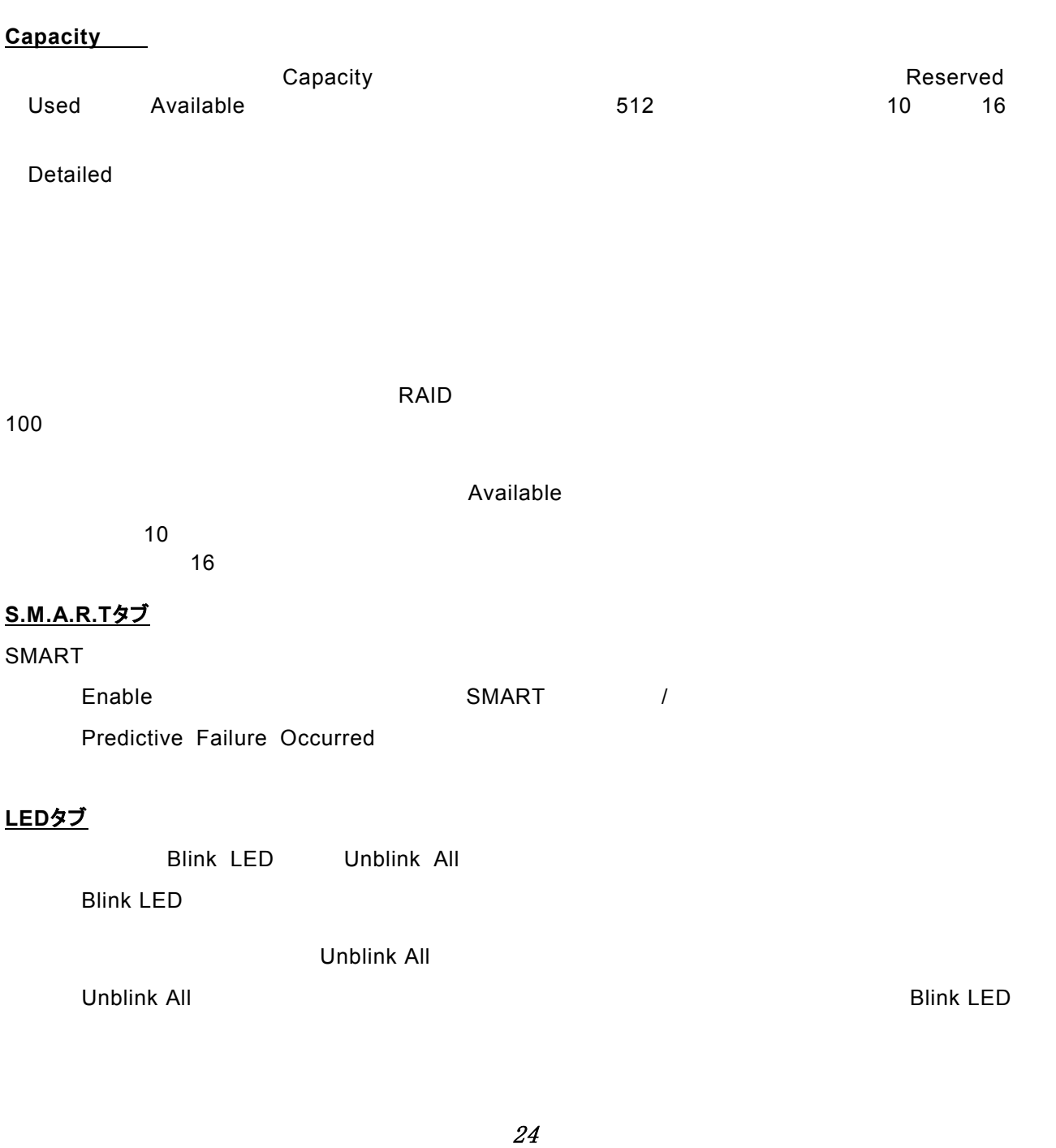

(The Contract of the Contract of the Properties of the Contract of the Drive of the Contract of the Contract of the Contract of the Contract of the Contract of the Contract of the Contract of the Contract of the Contract o

Status : Status : The Status is the Status of the SMART of the SMART is the SMART of the SMART of the SMART is the SMART of the SMART of the SMART of the SMART of the SMART of the SMART of the SMART of the SMART of the SMA

## <span id="page-23-0"></span>3.11.3

**LED**タブ

**Drive Info** 

Product Vendor Revision Data Rate

Info Capacity S.M.A.R.T LED

Warning

Type Disk drive CD-ROM scanner printer

SCSI ID LUN SCSI ID SCSI ID LUN

## <span id="page-24-0"></span>3.11.4

Hot Spare

Logical Drive#

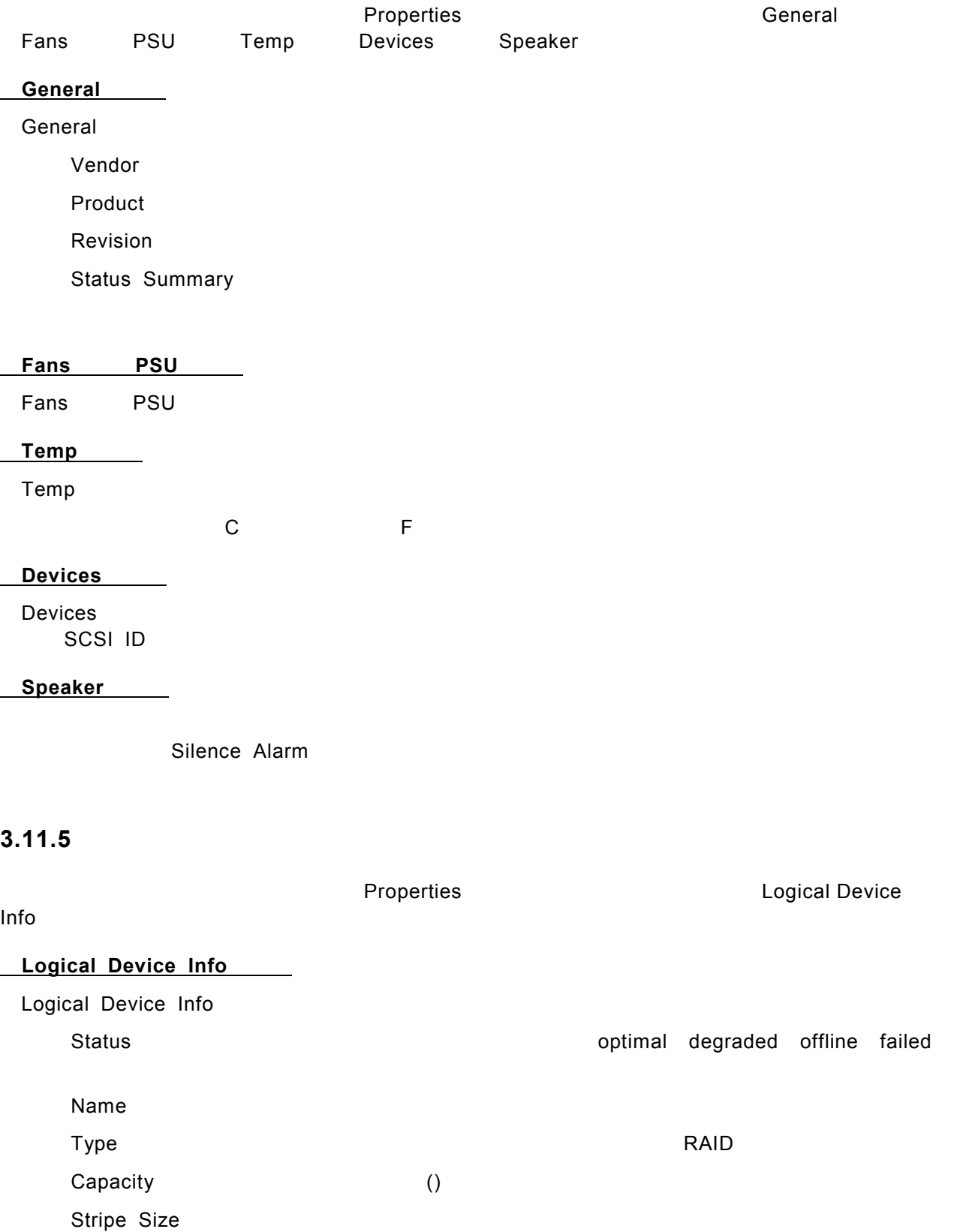

- 25 -

# <span id="page-25-0"></span>*3.12.*

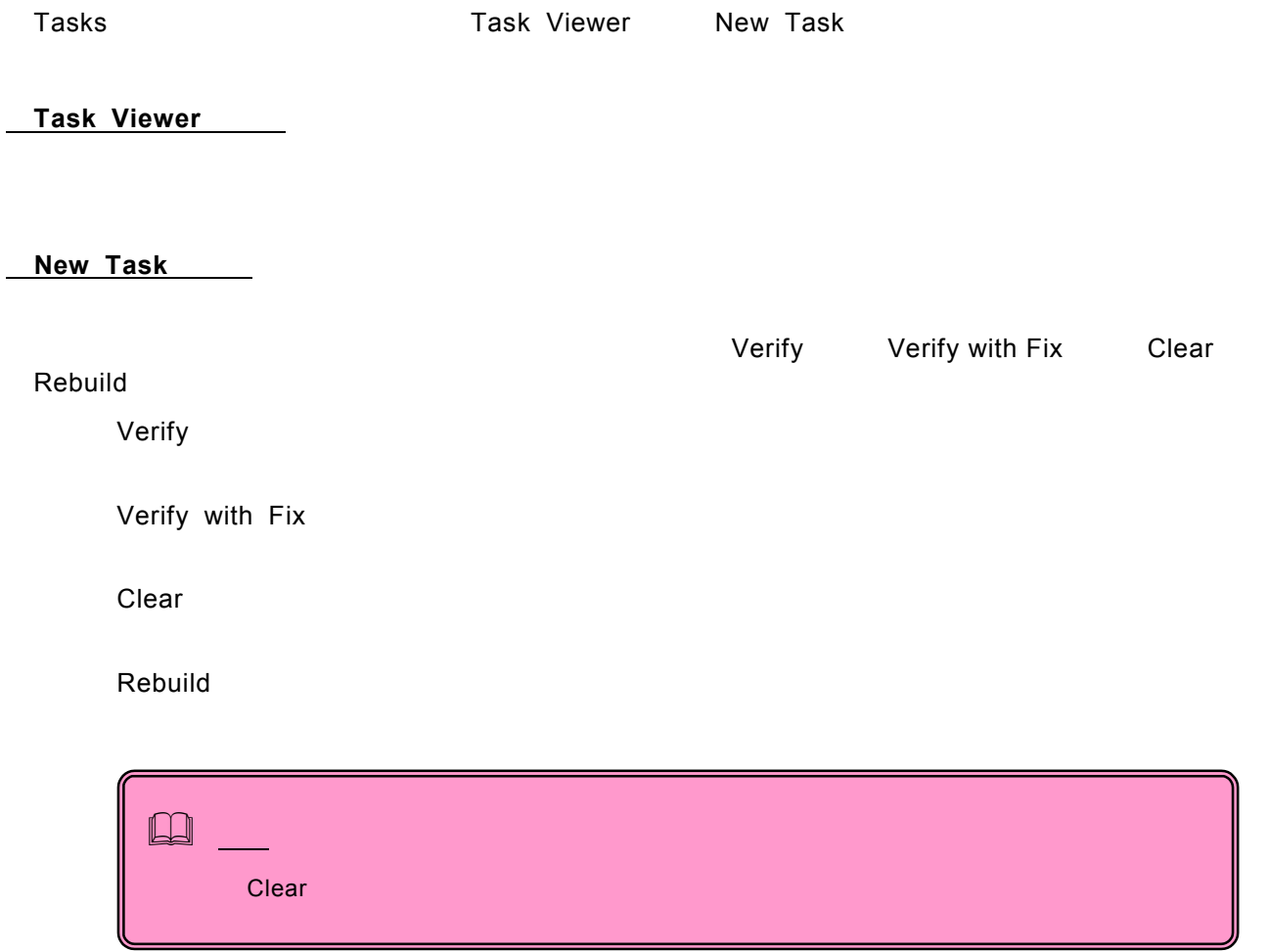

## **A. ASMBE** Internet Explorer

<span id="page-26-0"></span>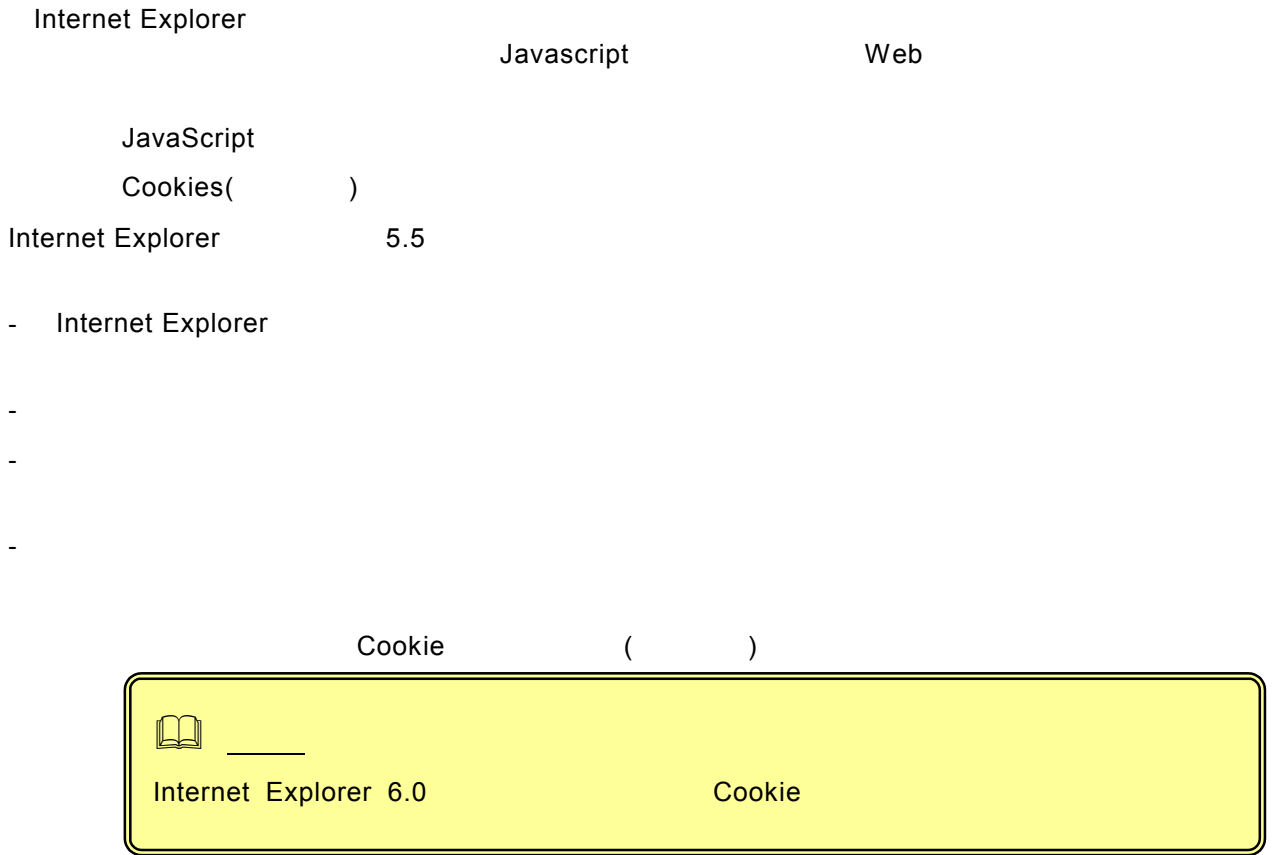

- Internet Explorer

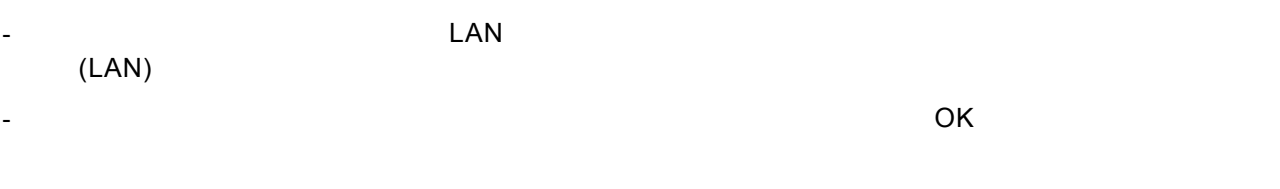

HostRAID IP

<span id="page-27-0"></span>以下の手順を行ってセキュリティに関する設定を行ってください。

1. セキュリティの警告が表示で「証明書の表示」をクリックする。

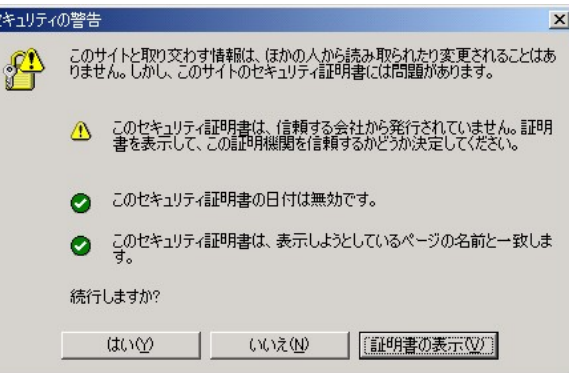

2. 「証明書」ダイアログボックスの「全般」タブから「証明書のインストール」をクリックする。

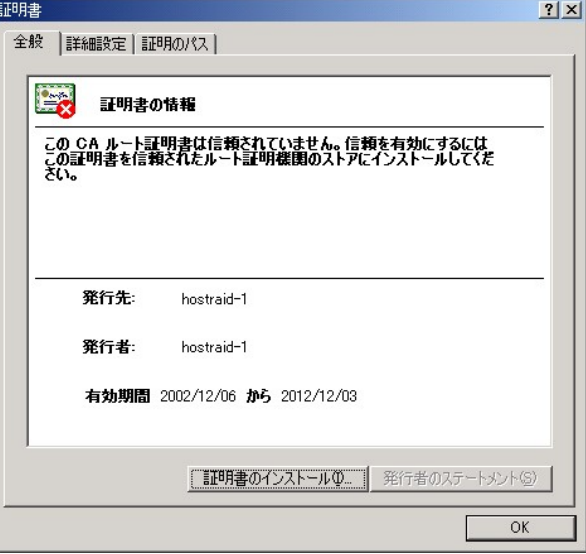

3. 「証明書のインポートウィザード」で「次へ」ボタンをクリックする。

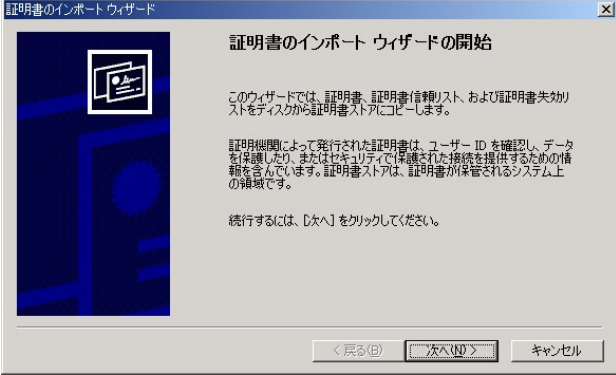

4. 「証明書の種類に基づいて、自動的に証明書ストアを選択する」をチェックし、「次へ」ボタンをクリック する。

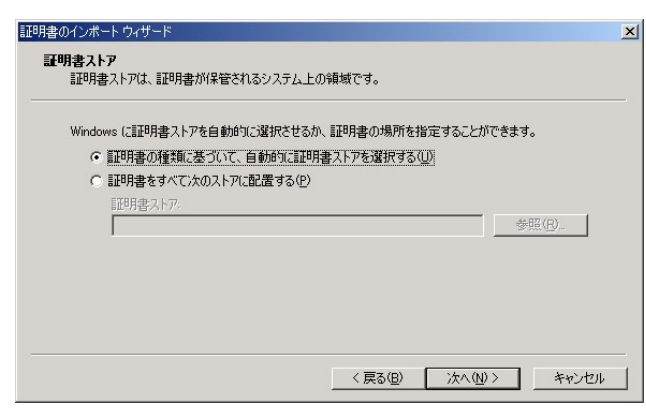

5. ウィザードの完了画面で「完了」ボタンをクリックする。

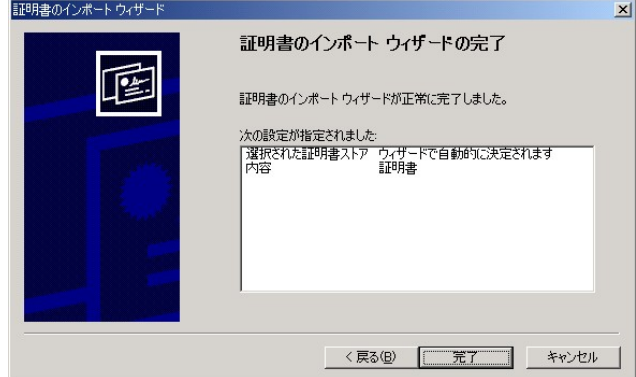

6. 証明書の追加を確認する画面で「はい」ボタンをクリックする。

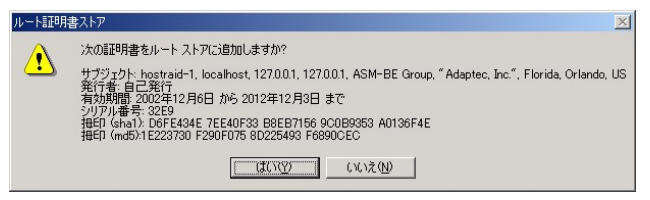

7. 正しくインストールされたことを示すメッセージが表示されたら、「OK」ボタンをクリックする。

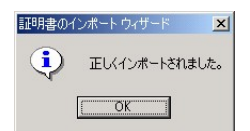

8. 「証明書」ダイアログボックスで「OK」ボタンをクリックする。

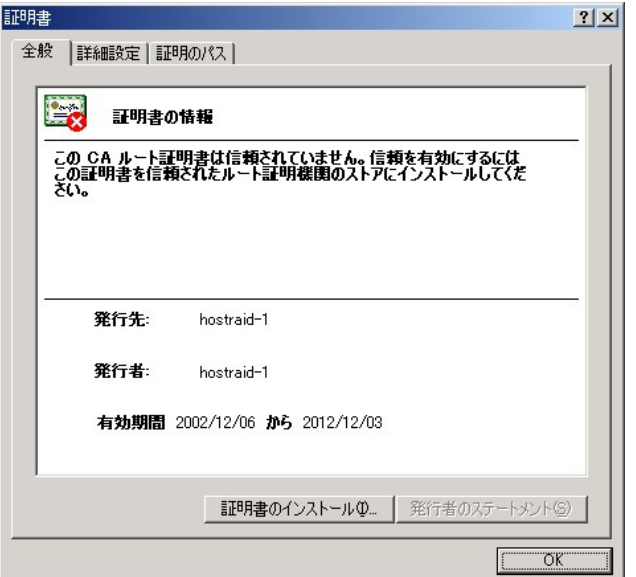

9. 「セキュリティの警告」ダイアログボックスで「はい」ボタンをクリックする。

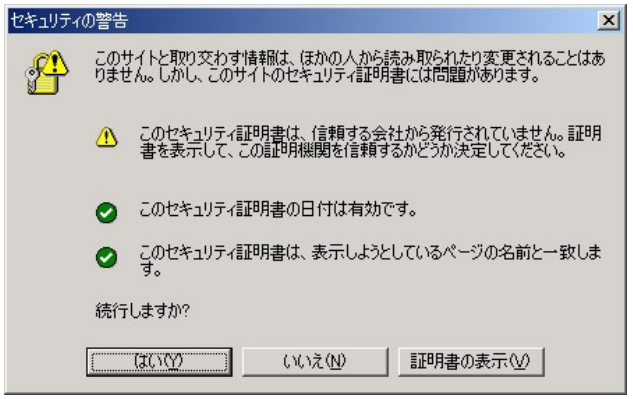

以上でセキュリティに関する設定は終了です。

### <span id="page-30-0"></span>付録 **C.** 通報監視について

HostRAID のイベント通報を ESMPRO/AlertManager、ESMPRO/ServerManager を使って監視を行うこと ができます。

1.ESMPRO/ServerManager 監視を行う場合

ESMPRO/ServerManager 監視を行う場合以下の設定を行ってください。

監視対象の HostRAID が接続されたサーバで動作する ESMPRO/ServerManager で監視を行う場合 設定は不要です。

監視対象の HostRAID が接続されたサーバと別のマシンで動作するESMPRO/ServerManager で監視 を行う場合、そのマシンで以下の手順を行ってください。

「EXPRESSBUILDER」の「¥ASMBE¥ASMALERT¥IROCALERT.EXE」を起動する。

[はい]ボタンをクリックする。

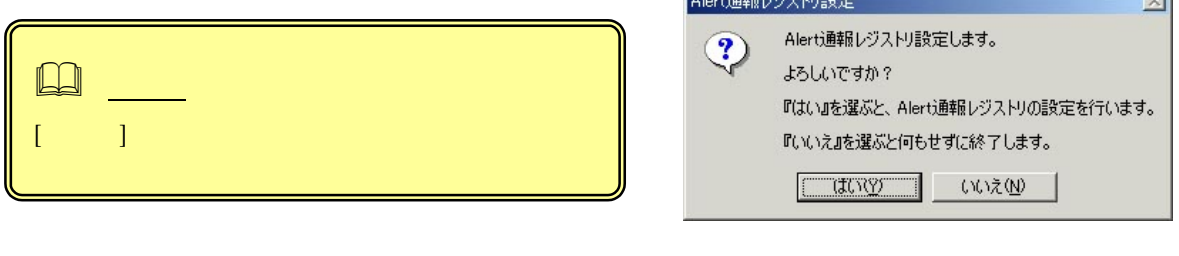

[OK]ボタンをクリックする。

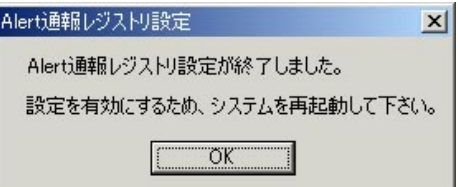

the contract of the contract of the

 $12.72 + 12.12 + 11.12$ 

システムを再起動する。

#### 2. アラート通報メッセージと処置

ASMBEをインストールした直後はアプリケーションのイベントログにソース名が「ASMBENotify」で登録された 下記のメッセージを通報対象として設定します。この設定を変更する場合は、ESMPRO/ServerAgent の通報 設定で定義し直してください。

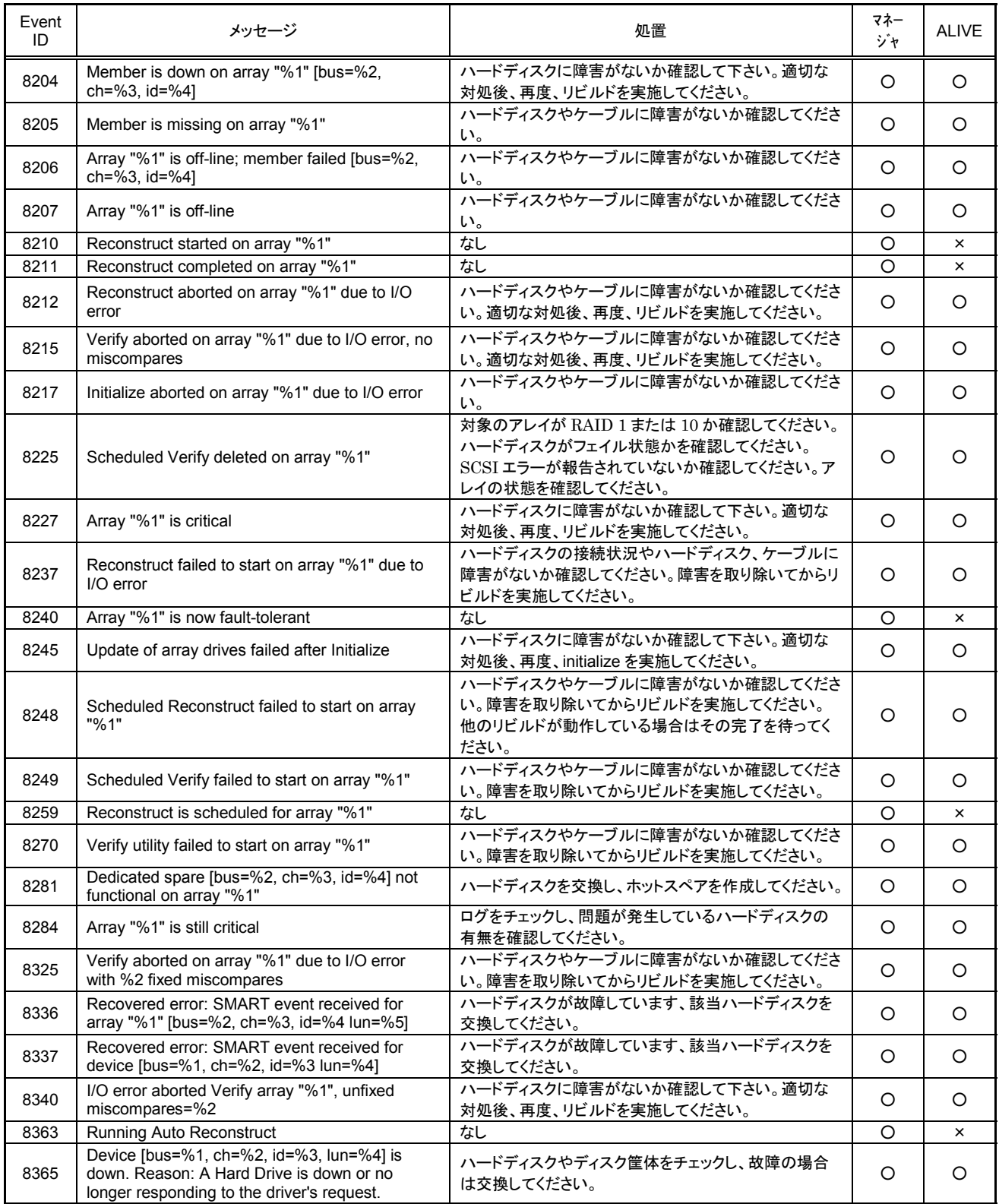

上表の EventID は 10 進数です。マネージャの列の「○」印は ESMPRO/ServerManager への通知を示しています。 「Alive」の列の「○」印はExpress通報サービスへの通知を示しています。なお、通報はすべて情報として通知します。 メッセージの%1 などは埋め込み文字です。

(Standby/Hibernation Lock)

<span id="page-32-0"></span> ${\sf HostRAID}$ 

- 1. 管理者権限のあるアカウント (administrator 等)で、システムにログオンする。
- 2. インストール手続きを始める前に、実行中のアプリケーションを終了させる。
- 3. 「EXPRESSBUILDER」の「¥ASMBE¥ACPIDRV¥ HRD\_INST.BAT」 を起動する。 コマンドプロンプトに以下のメッセージが表示されます。

Driver Installed successfully.

以上で、インストールは完了です。

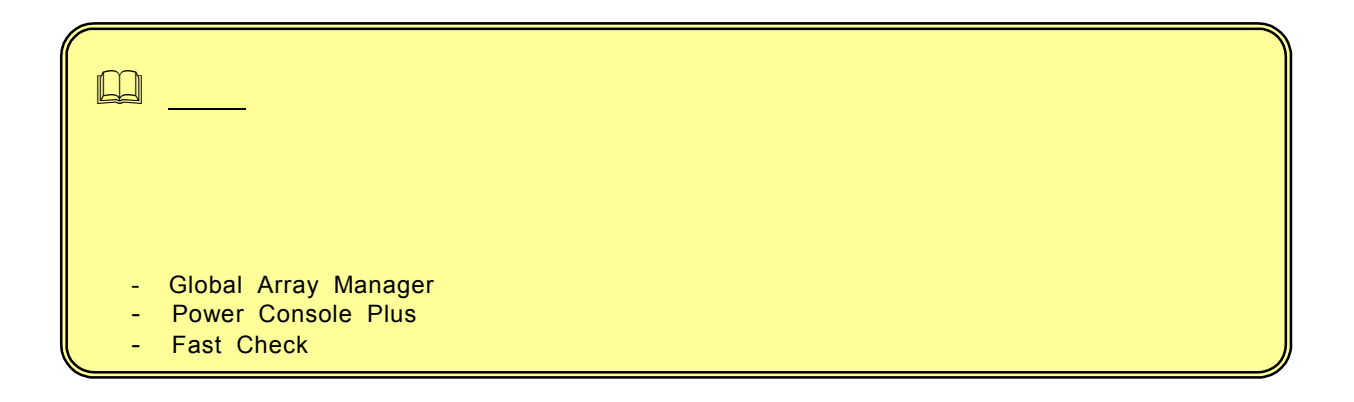

- 1. 管理者権限のあるアカウント (administrator 等)で、システムにログオンする。
- 2. スタートメニューから[設定]を選択し、[コントロールパネル]を起動する。
- 3. [管理ツール]内の[コンピュータの管理]を起動し、[デバイスマネージャ]をクリックする。 デバイスの一覧が表示されます。
- 4. デバイスの一覧より[システムデバイス]、[Standby/Hibernation Lock]の順でダブルクリックする。 [Standby/Hibernation Lock のプロパティ]画面が表示されます。

5. [ドライバ]タブをクリックし、[削除]をクリックする。 以下のような[デバイスの削除の確認]画面が表示されます。

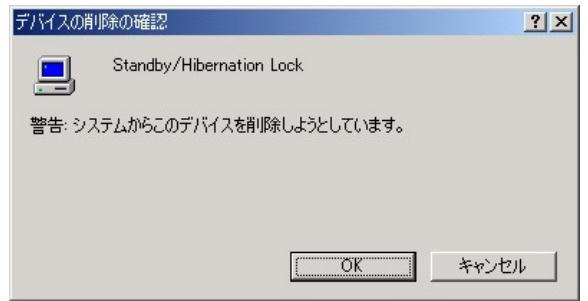

6. [OK]をクリックする。

以上でアンインストールは完了です。

電源制御抑止ドライバは以下の手順でシステムにインストールされているか確認することができます。イ ンストールやアンインストールの場合、この手順でインストールまたはアンインストールの結果を確認してくだ さい。

- 1. [管理ツール]内の[コンピュータの管理]を起動し、[デバイスマネージャ]をクリックする。
- 2. デバイスの一覧より[システムデバイス]に[Standby/Hibernation Lock]が表示されていることを確認 する。

また、アンインストール時には、[Standby/Hibernation Lock]が表示されていないことを確認する。

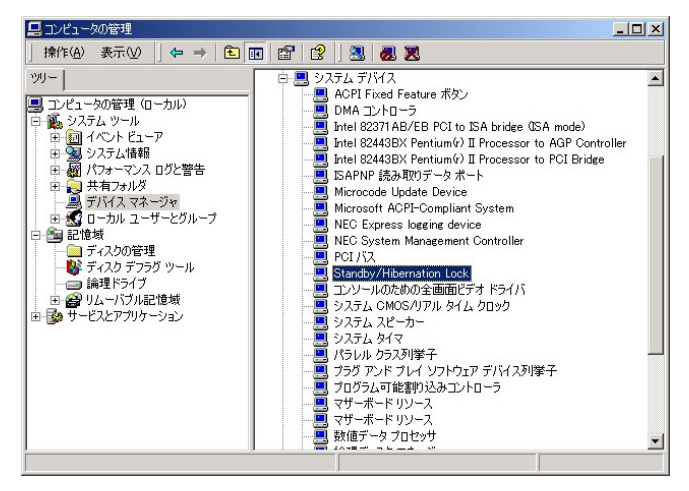

システム スタンバイ エラー  $\vert x \vert$ 'Standby/Hibernation Lock' デバイスのドライバが原因で、コンピュータがスタンバイ状態に入れません。 アプリケーションを<br>すべて閉じてから、もう一度やり直してください。問題が解決しない場合は、そのドライバを更新することをお勧めします。  $\Delta$  $\boxed{\begin{array}{|c|c|c|}\hline \text{OK} & \text{OK} & \text{IV} \end{array}}$ 

 $\overline{OK}$ 

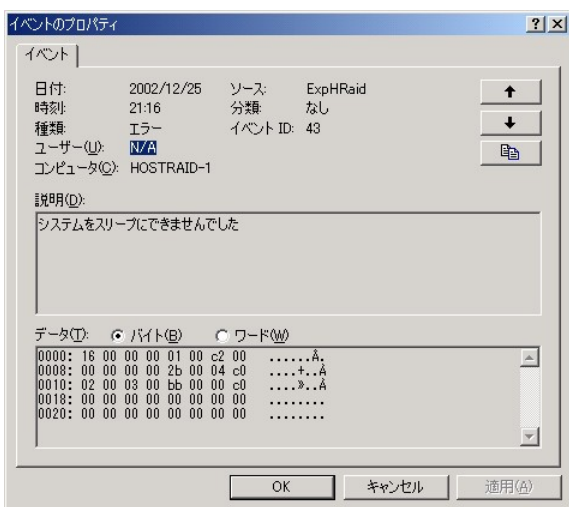

 $\overline{U}$ 

#### **OS Windows 2000**

<span id="page-35-0"></span>4ギガバイト以上のメモリを搭載した装置でシステムを PAE モードで起動した場合は、ここで説明する設定が 必要です。下記の手順に従って、設定をおこなってください。4ギガバイト以上のメモリを搭載した PAE モード のシステムではシステムエラー時のダンプファイルの書き出しに失敗し、システムの自動再起動が行えない 場合があります。この設定を行うことで、ダンプファイルの書き出しを抑止して、システムの自動再起動を可能 にします。

本設定は OS が Windows 2000 の場合のみ行う必要があります。OS が Windows Server 2003 の場合 は設定しないでください。

- 1. Administrator
- 2. EXPRESSBUILDER ¥ASMBE¥PAETOOL¥PAEDUMP.VBS
- $3.$

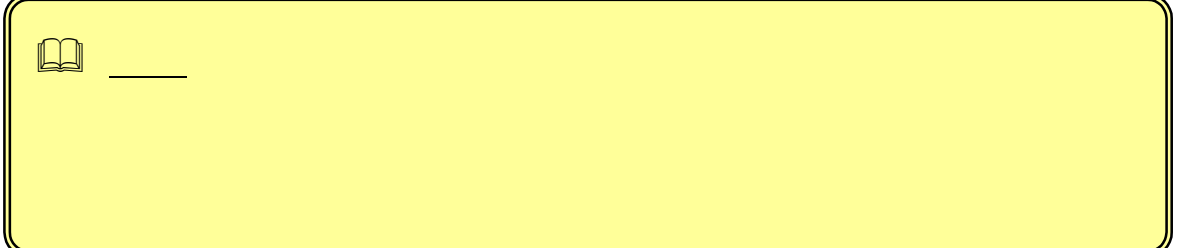